# **Step-by-Step Guide: Running Jupyter Notebooks Online using Openscapes 2I2C**

#### **Useful links** :

<https://openscapes.2i2c.cloud/> <https://github.com/ghrcdaac/ghrc-playground> <https://nasa-openscapes.github.io/earthdata-cloud-cookbook/>

Haven't filled the request form yet? Please fill out the form with your GitHub username information [JupyterHub](https://docs.google.com/forms/d/e/1FAIpQLSdcKar-yNnofiAVKlks79AgmQeM1beLCQM5TW_0__x_JU4B3g/viewform?usp=sf_link) request form to access Openscapes 2I2C JupyterHub

## **Getting Started:**

#### **Step 1: Logging into JupyterHub**

Go to the Openscapes 2I2C page by using the URL: <https://openscapes.2i2c.cloud/>

If this is your first time using this link, a login prompt will be shown as the page loads

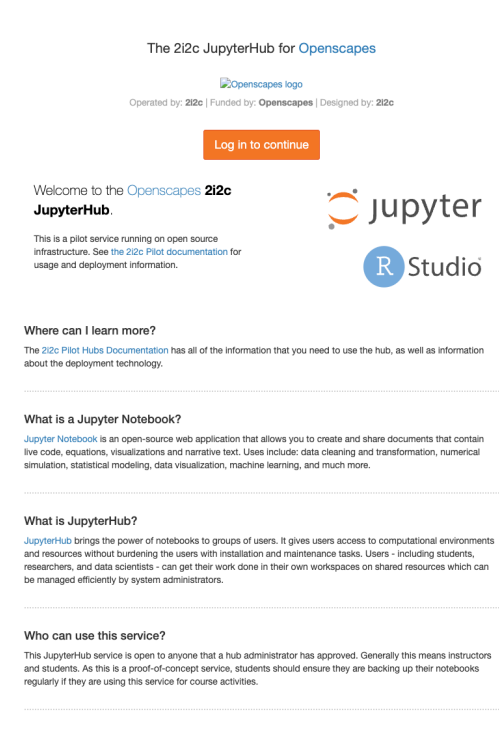

Click "Log in to continue". You will be prompted to a GitHub authorization page

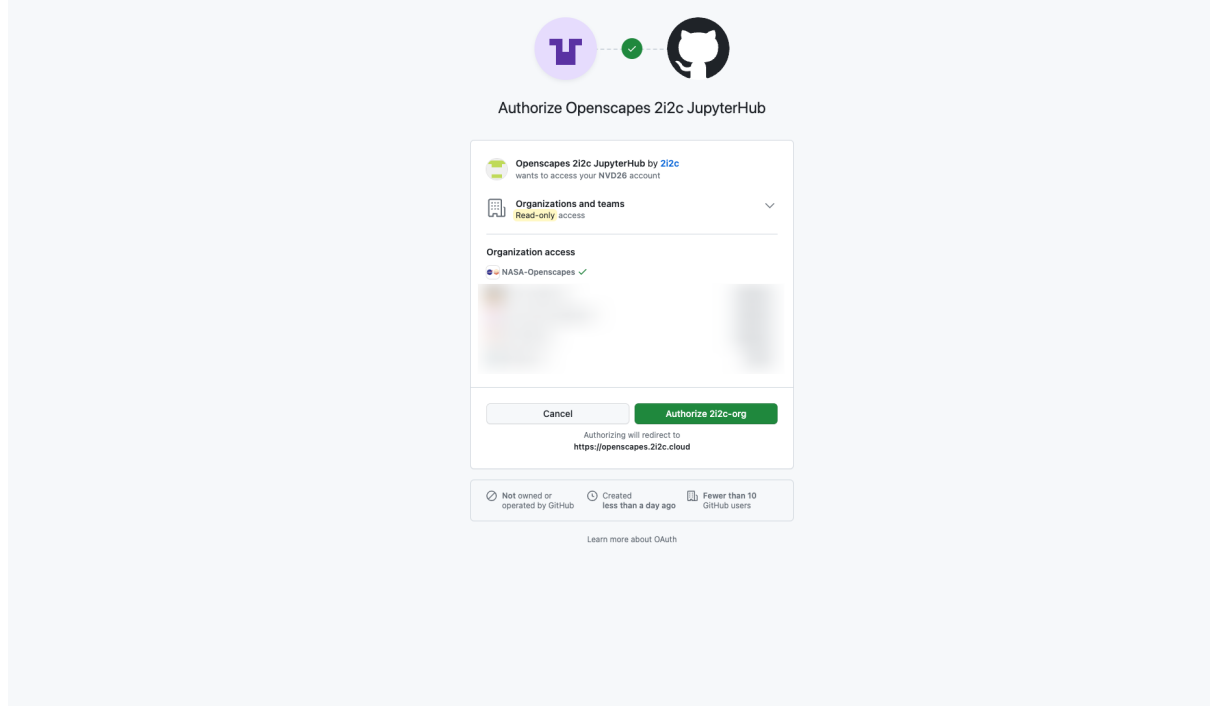

Click "Authorize 2i2c-org" button to allow OpenScapes 2I2C to authorize your GitHub user information (for login)

### **Step 2: Selecting instance type and resource allocation**

After a successful login, You will be redirected to choosing the server instance and resource allocation

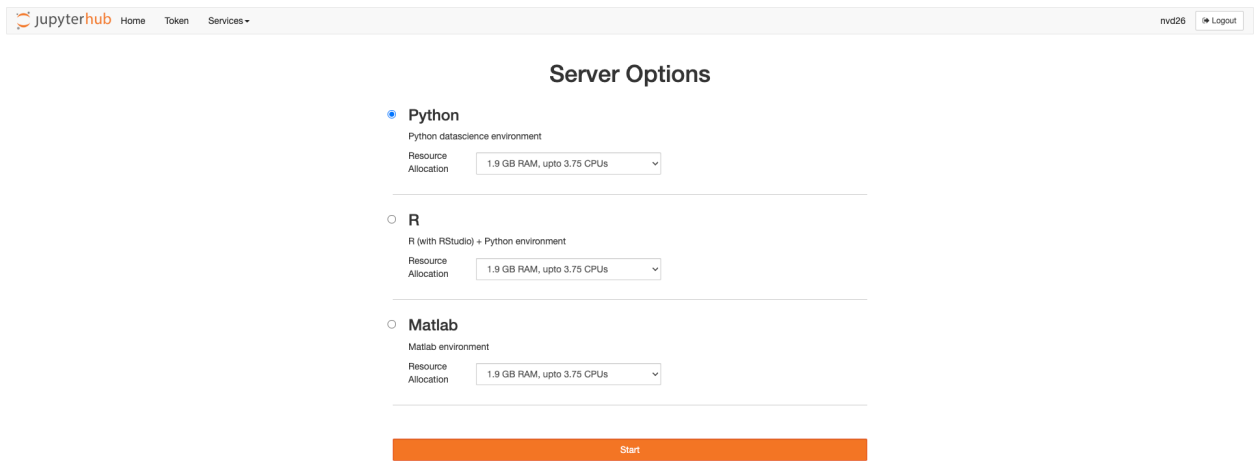

For our demo, we'll be using "Python" environment. Most of our notebooks run on default resources, for memory/CPU intensive programs, allocate more resources.

Note: One of our notebooks use "3.7GB RAM, upto 3.75 CPUs" (Option 2 on the list).

Once you made the selection, Click start to proceed to the next step.

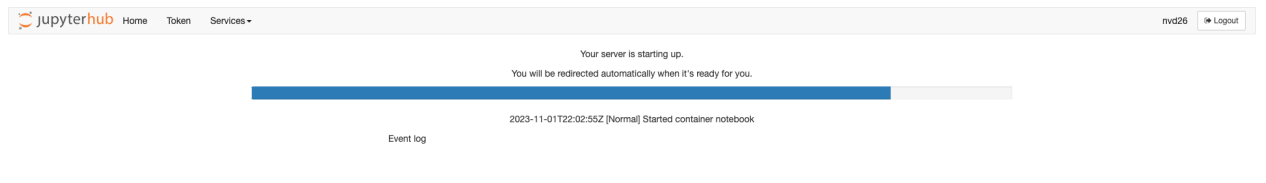

You can see the server starting up.

### **Step 3: Get ready to code!**

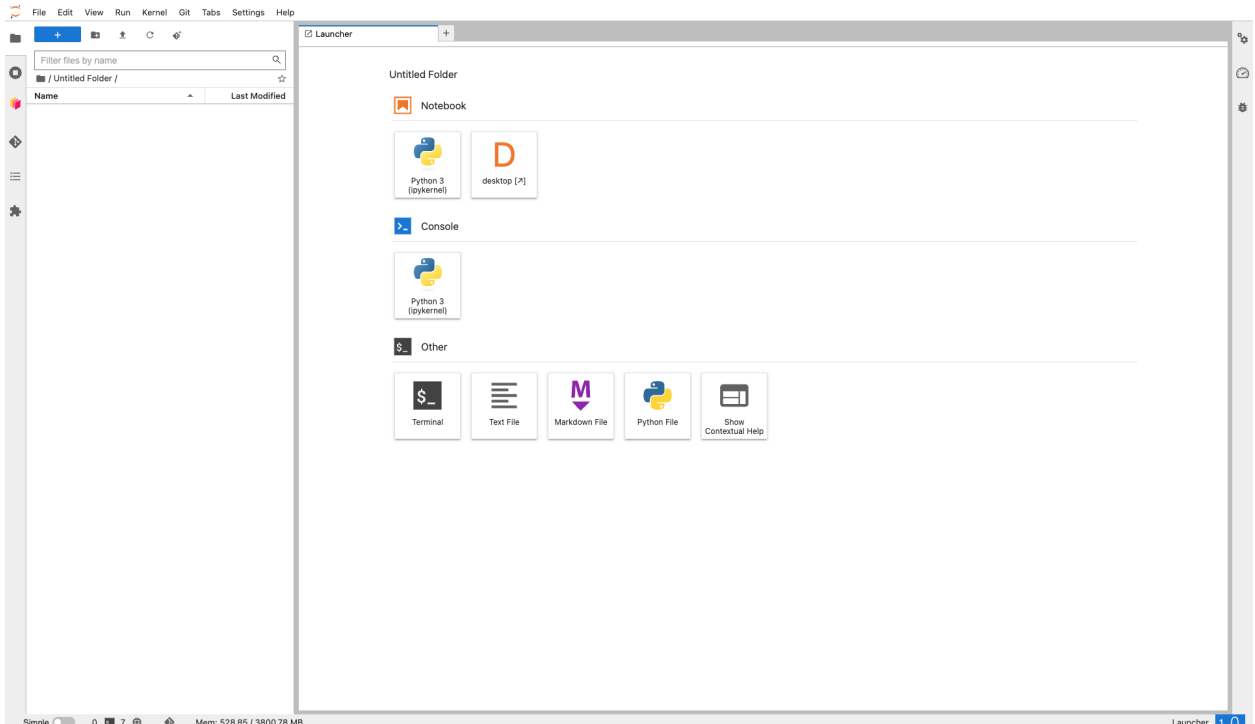

The home page will look like the above image. You can create directories, use the Terminal, and start working on the Python code.

Our demo uses GHRC's jupyter notebooks, We will be cloning the project from GitHub. 2I2C hub comes with the Git extension,

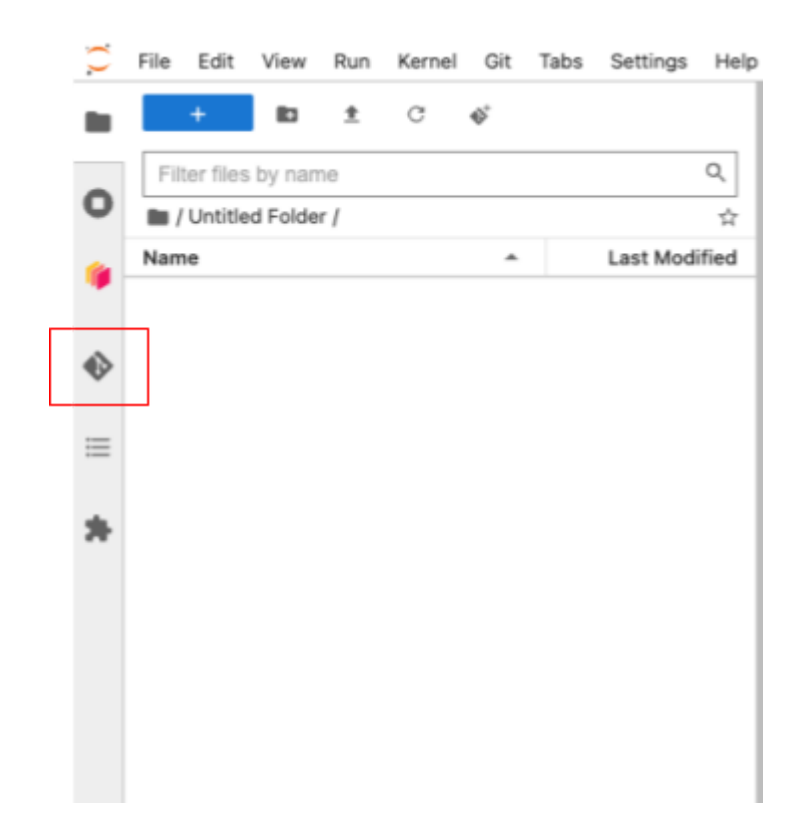

Click the third icon on the left sidebar to open Git Extension.

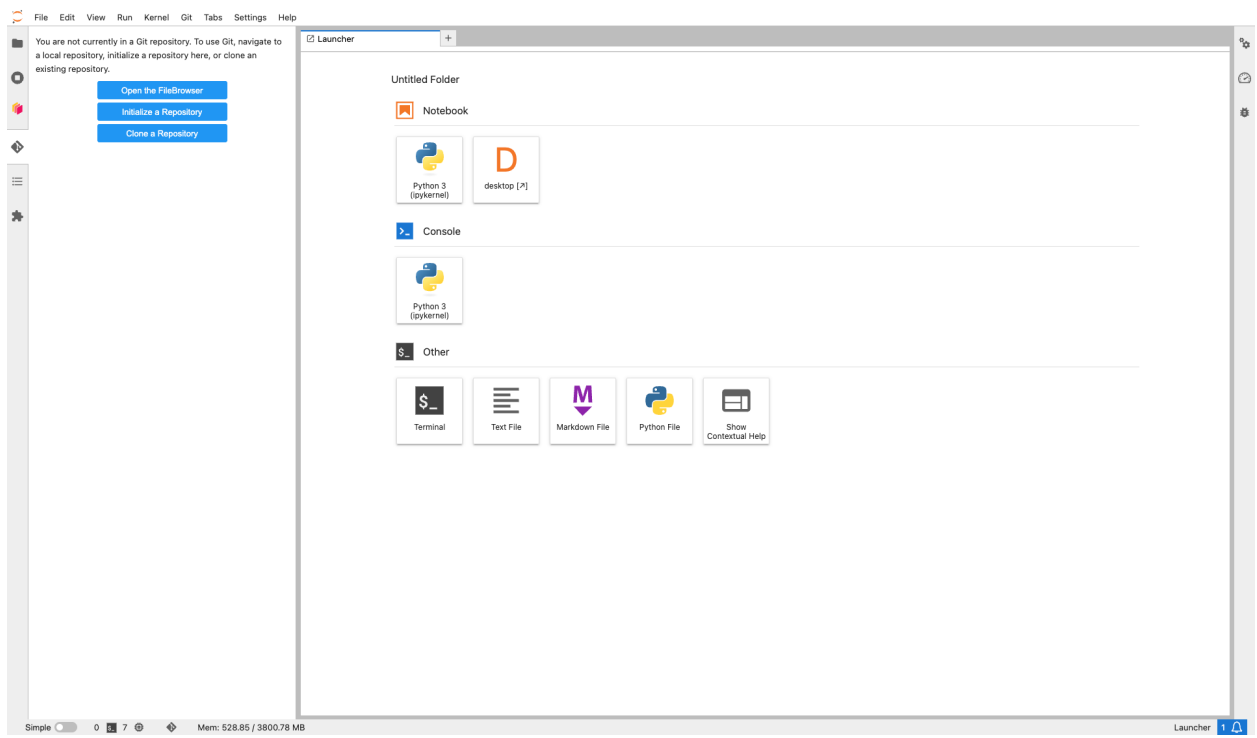

### **Step 4: Cloning the GIT project**

GHRCs data recipes are hosted in a public GitHub repository <https://github.com/ghrcdaac/ghrc-playground>

Click on the above link, you will be redirected to the GitHub page.

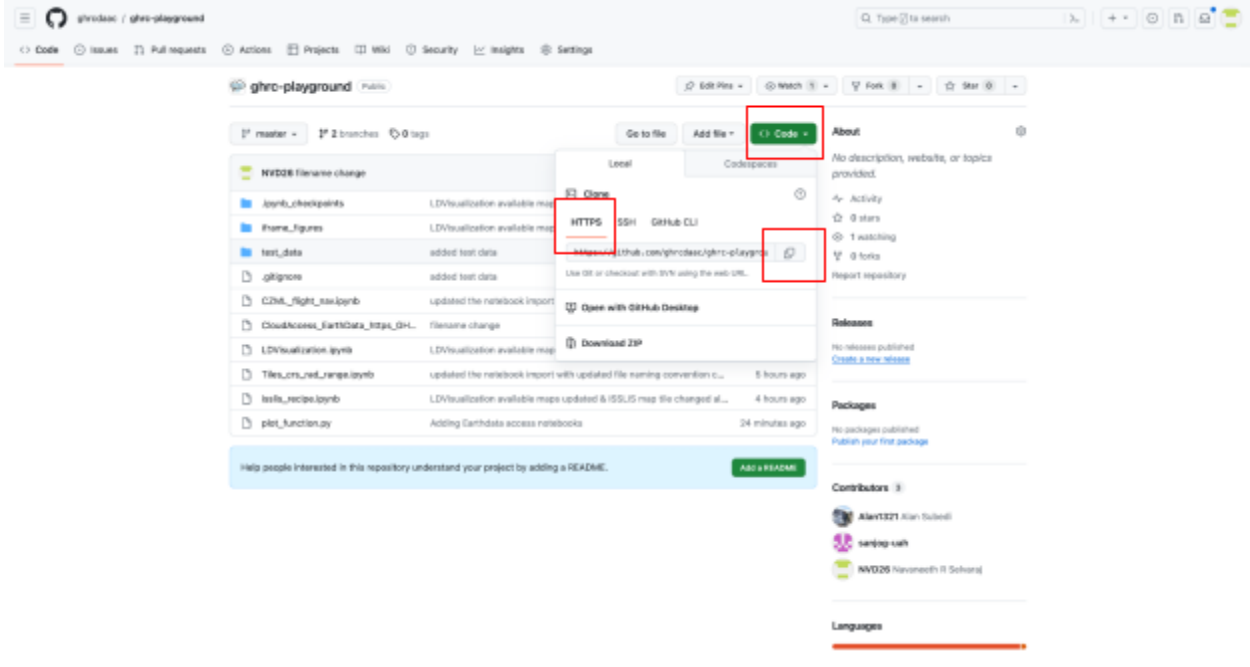

Select "Code" button, then click HTTPS, and then copy the URL.

We'll be heading back to 2I2C page and click "Clone a Repository" button

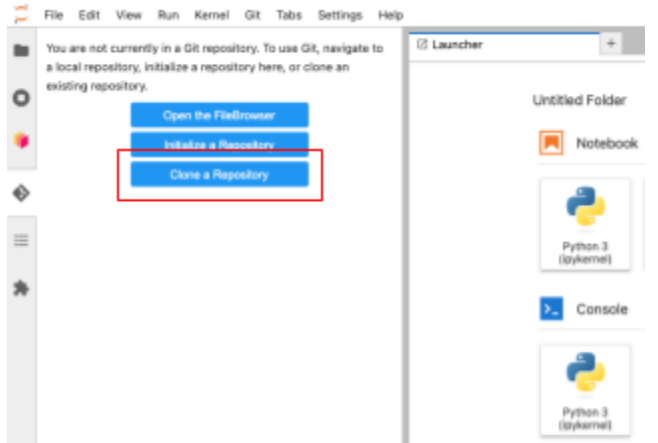

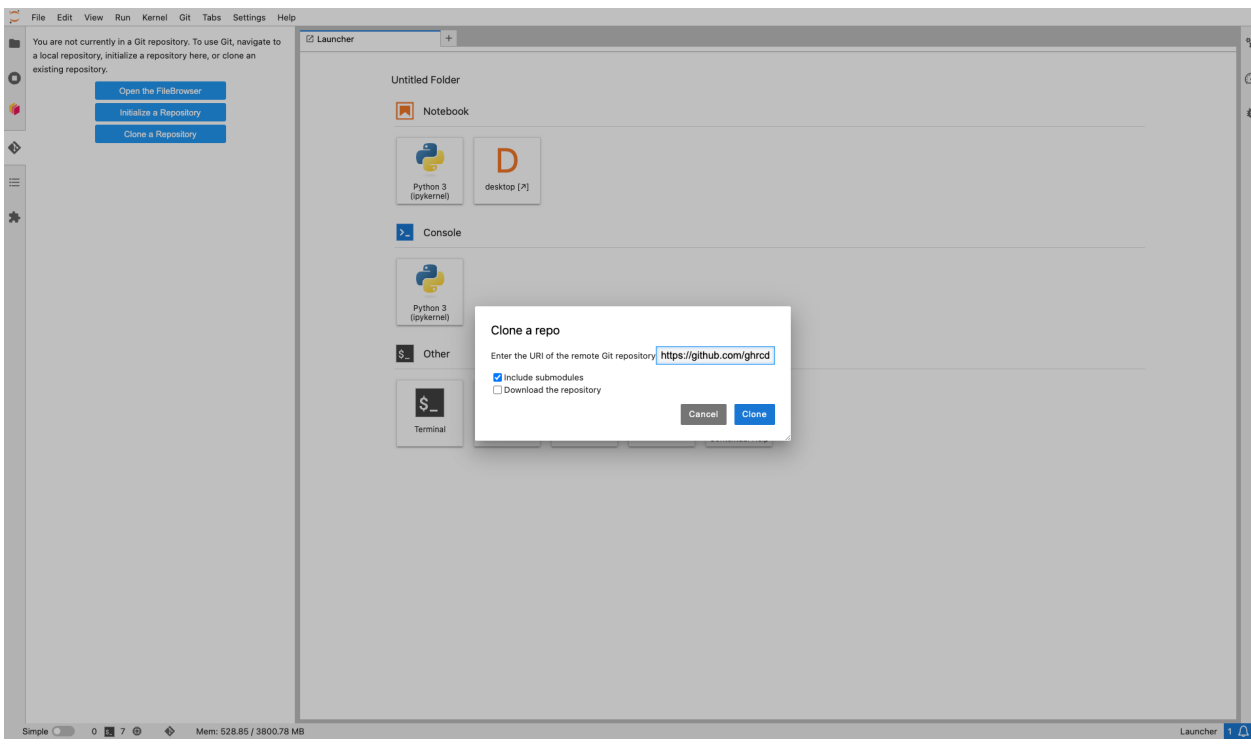

Enter the copied URL in the dialog box and click "Clone"

The repository will be cloned into your instance, and you should be able to see in on the left side file explorer

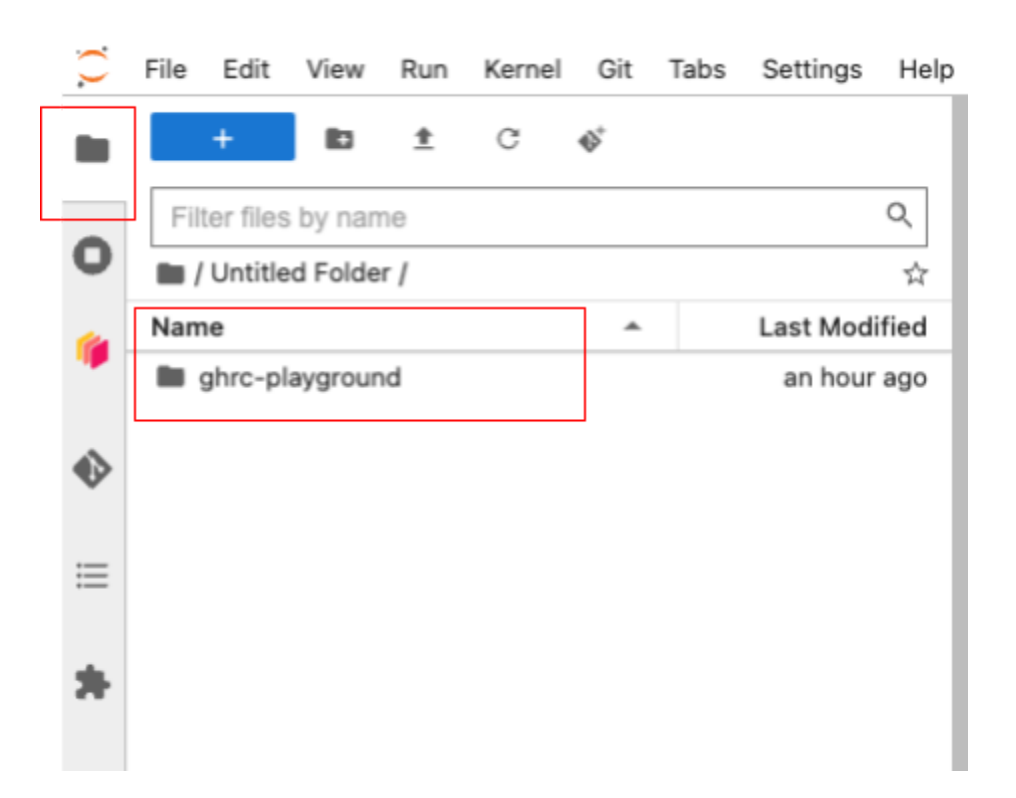

### **Step 5: A closer look at the notebooks**

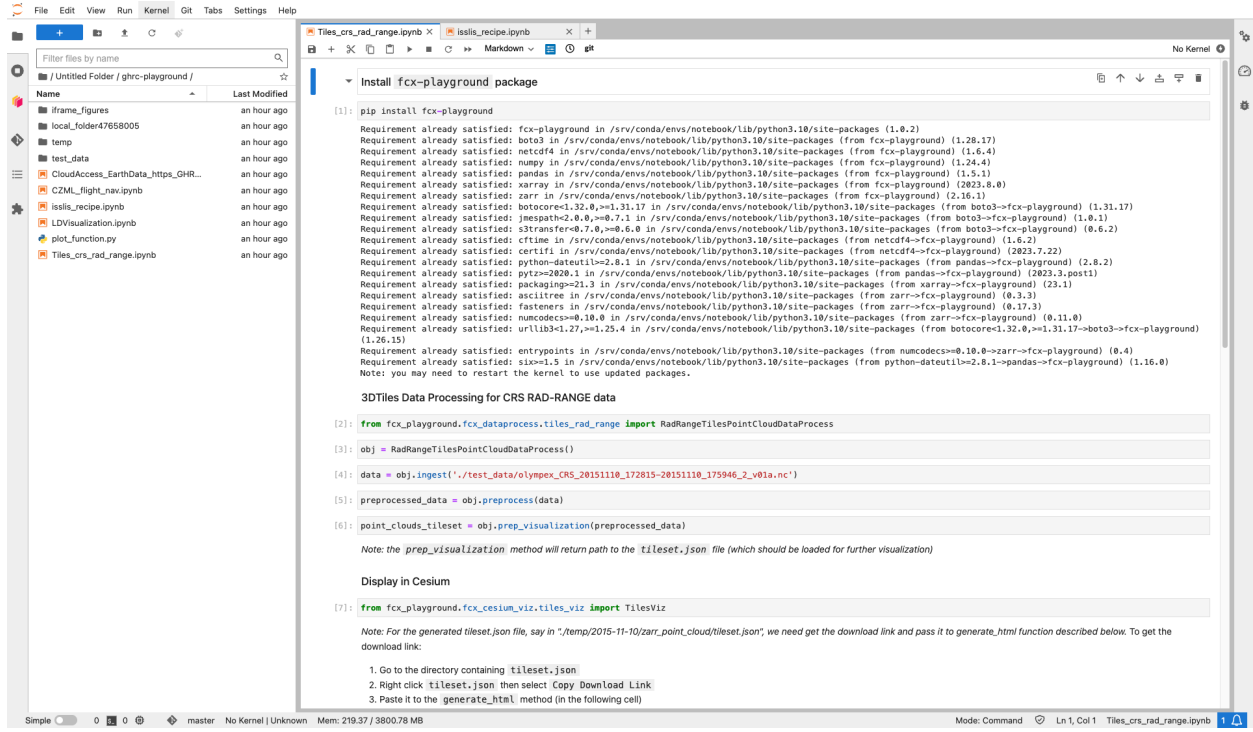

Double click on the "ghrc-playground" directory

You now have access to 5 notebooks. Open any notebook by double clicking on the filename

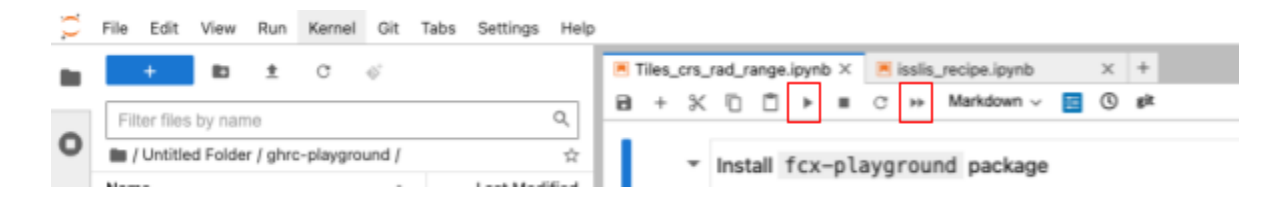

Click on the "Play" button to run the code row by row. If you would like to run all the code at once, Click on the "Play All" (Double play/Forward) button.

If you click "Run All" a dialog box will prompt you to Restart the Kernel

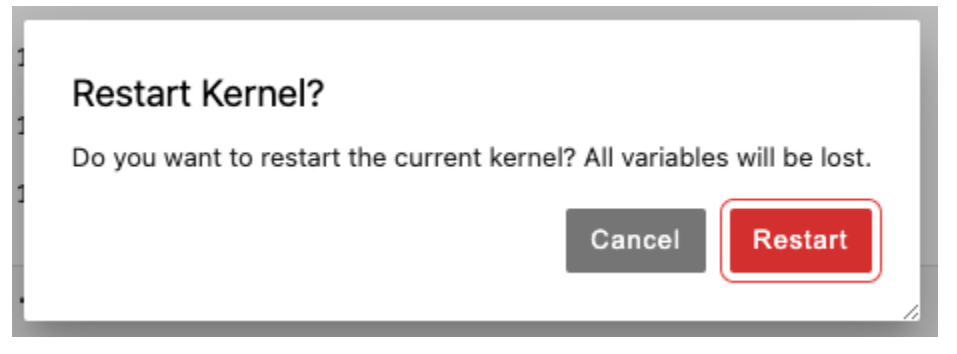

Click Restart, it will run all the code fields and waits for you in the field, if a user entry is required.

If the field is still executing the code, you can see the "\*" on the left side of the row.

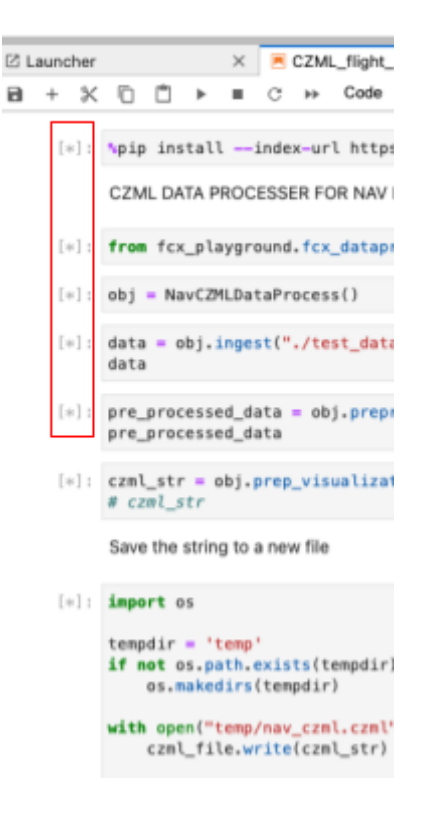

And the \* will change back to the row numbers as the code finish processing.

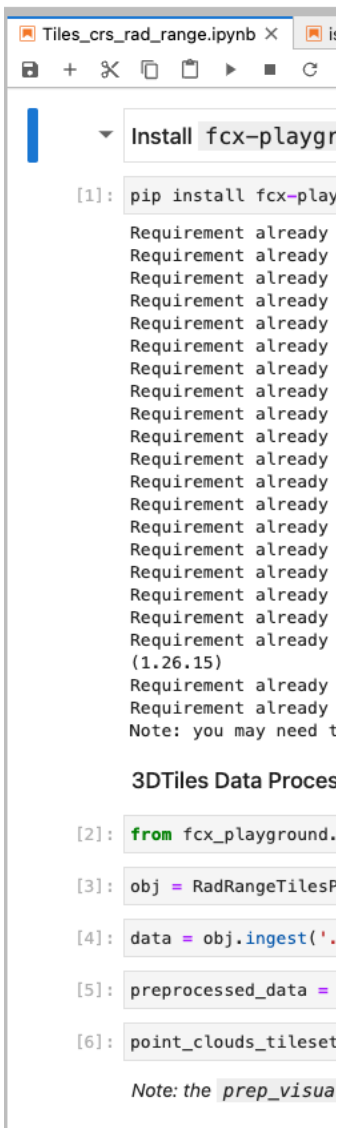

Success!, you have executed the python code on the JupyterHub Online. Now, its your opportunity to try different code or adjust the parameters of the existing code to explore, learn, and develop new applications.

Notes:

- If you open multiple Iframe/HTML viewer notebooks. Make sure you close the notebooks you are not working on. As the HTML page is loaded, the JupyterHub doesn't know where to load the viewer. You may see unexpected results (if multiple notebooks are open).
- Make sure you copy the path of the generated file and paste it on the field to view the visualization.